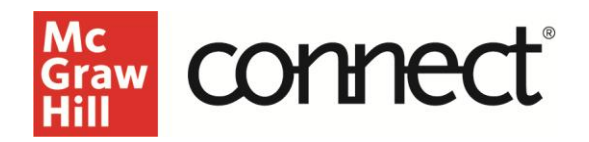

# **Connect Reports: Assignment Results, Student Performance, At-Risk Students**

**Video Walkthrough:** [CLICK TO VIEW](https://www.mheducation.com/highered/support/connect/grading-reporting/connect-report-basics.new-ui.html)

#### **Section Performance**

Once students begin submitting assignments, you can begin viewing your course data using reports. The section performance widget on the section dashboard displays at-a-glance insight into section performance, putting course analytics forefront.

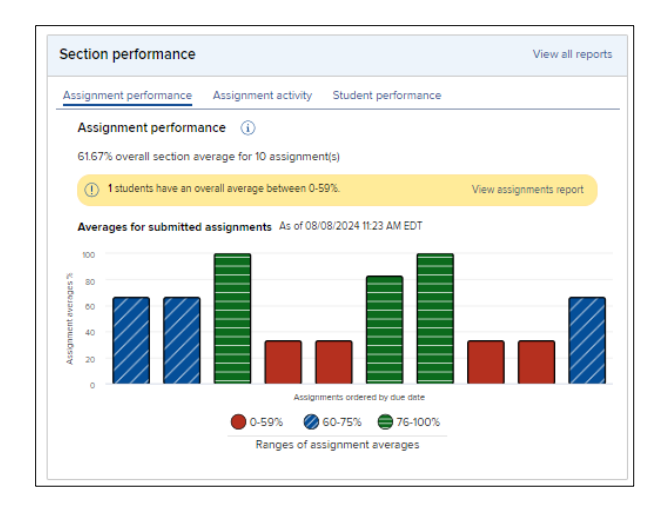

## **Report Types**

For a list of all report types, click the performance tab located at the top of your section dashboard, or the 'View all reports' option at the top right of the Section Performance widget.

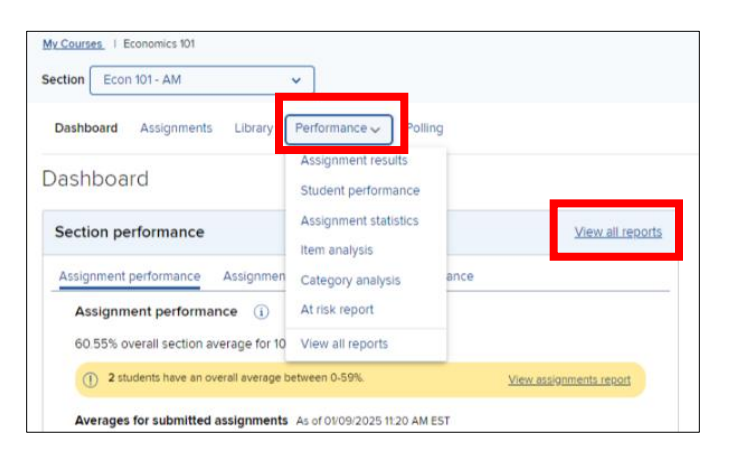

## **Assignment Results Report**

This report shows your entire class performance across assignments. Begin by selecting the assignments you would like to view. You may adjust which attempts be displayed, exclude attempts that were submitted after the due date, and select your score style display preference. After adjusting settings, click **View Report**.

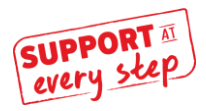

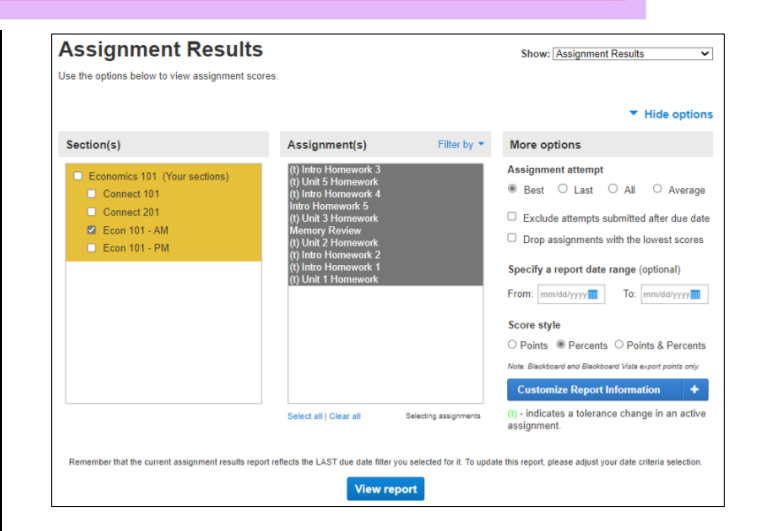

#### **Student Performance Report**

This report helps you search for a specific student and focus on that student's progress across assignments. View both submitted AND in-progress assignments by individual students; this allows you to provide guidance or feedback during or after an assignment. Export your results using the **Export to Excel** button at the top of the report.

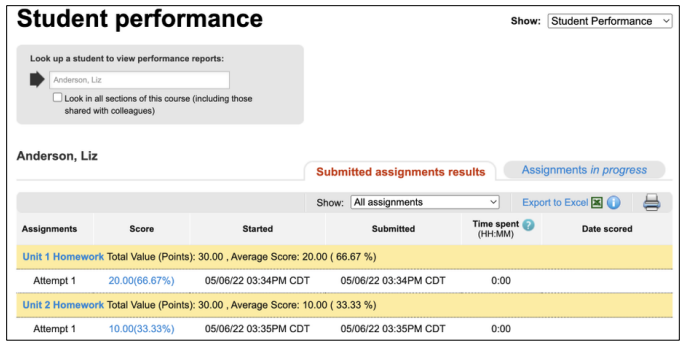

# **At Risk Report**

This report provides one-click access to a dashboard identifying students at risk of falling behind due to low engagement. Connect looks for patterns of activity to determine engagement level.

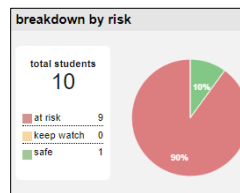

#### how online engagement works<br>Connect looks for patterns of onlin

ne student activity to determine the engagement level of Understanding such events as the frequency of logins and assignment<br>the student, including such events as the frequency of logins and assignment<br>submission. Other factors that may affect prediction include special events o aradina.

how to improve student performance<br>The more you use Connect in your course, the more opportunities Connect has to<br>measure online engagement. By the second or third week of the term, Connect should<br>have enough data to track

 **[WWW.MHHE.COM/SUPPORT](http://www.mhhe.com/SUPPORT) Email and Live Chat Available Call: (800)331-5094**